#### Tutoriel Pas à Pas Balado-diffusion / Podcasts **Exemple avec Audio Lingua**

#### **POUR UNE PREMIERE UTILISATION (pages 1 à 8)**

**Vérifiez que vous êtes bien connecté(e) à Internet (démarrer** *Safari* **par exemple)**

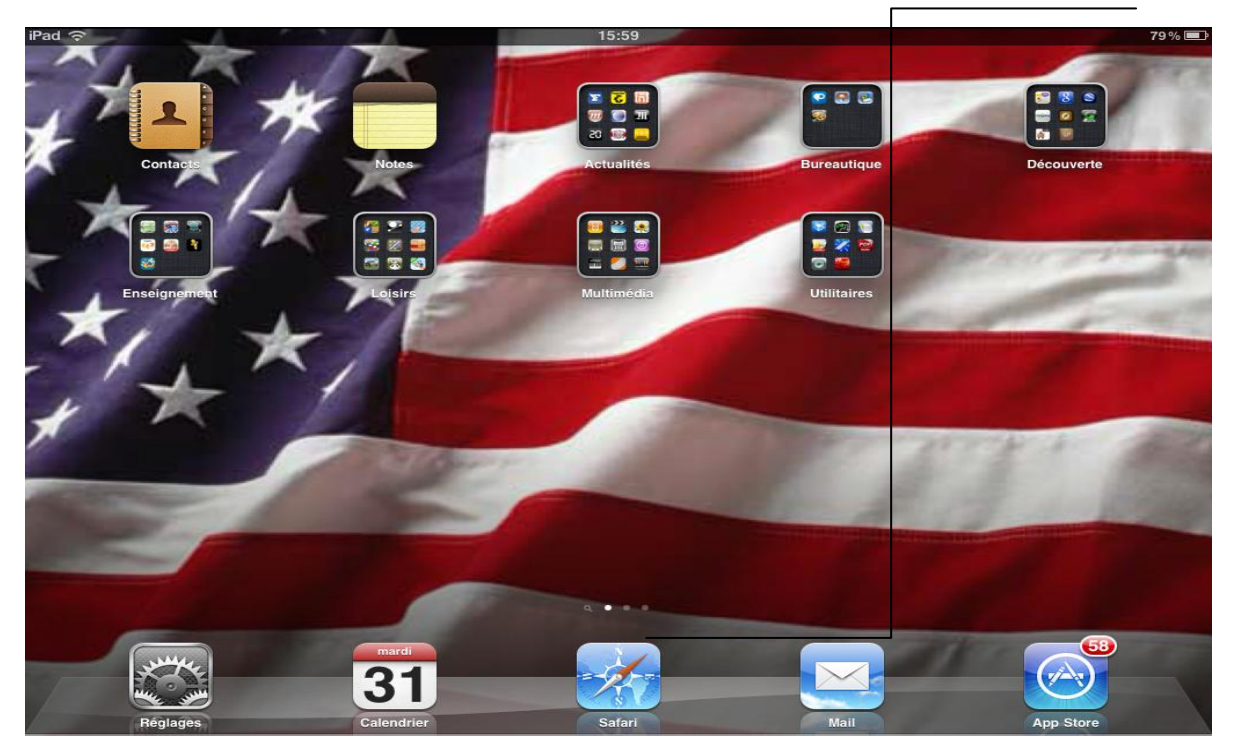

#### **Démarrez l'application** *Itunes* **(dans le dossier multimédia)**

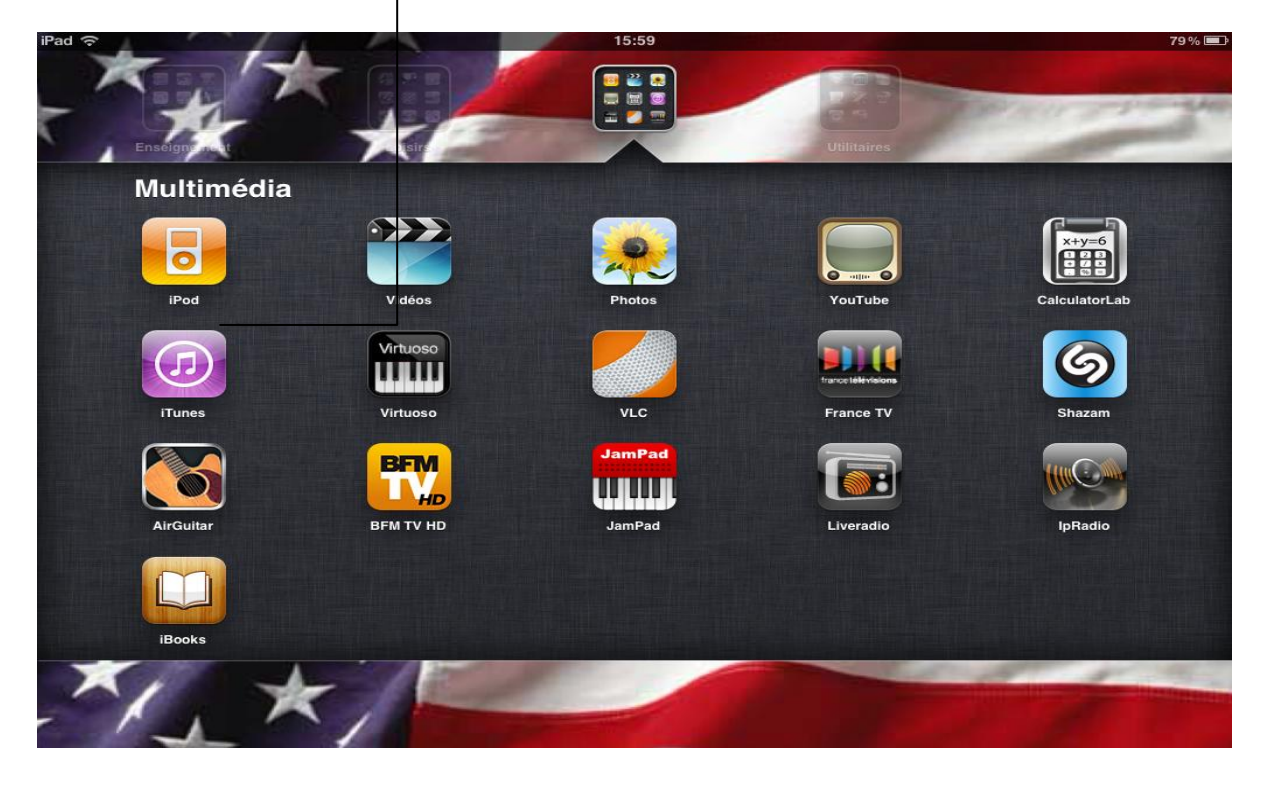

**Dans la fenêtre d'***Itunes* **qui s'ouvre, en haut à droite, taper «** *Audio Lingua* **»**

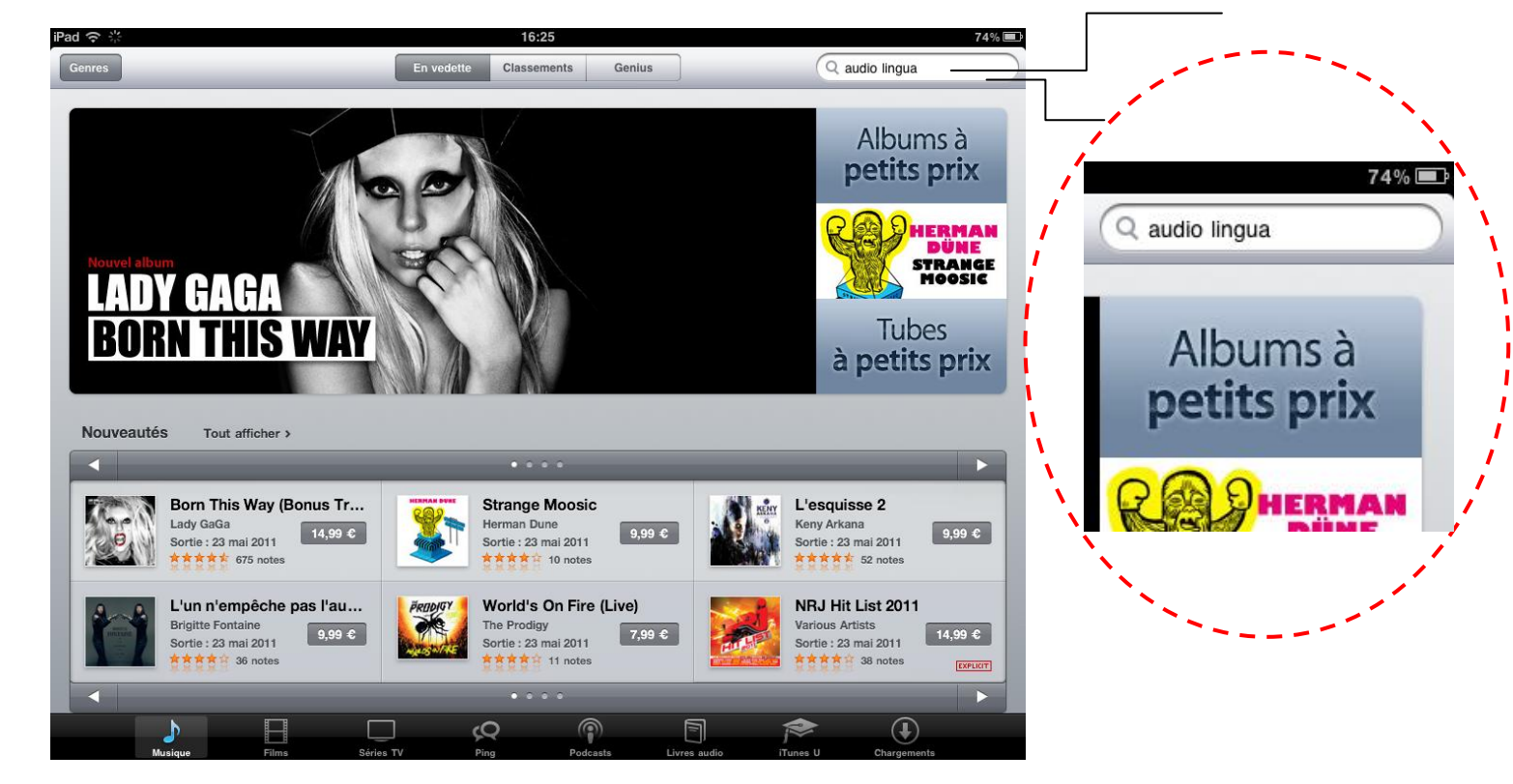

**Vous pouvez alors voir les différentes propositions. Cliquer sur «** *Tout afficher* **» dans la rubrique «** *ITunesU* **» pour afficher l'ensemble des propositions**

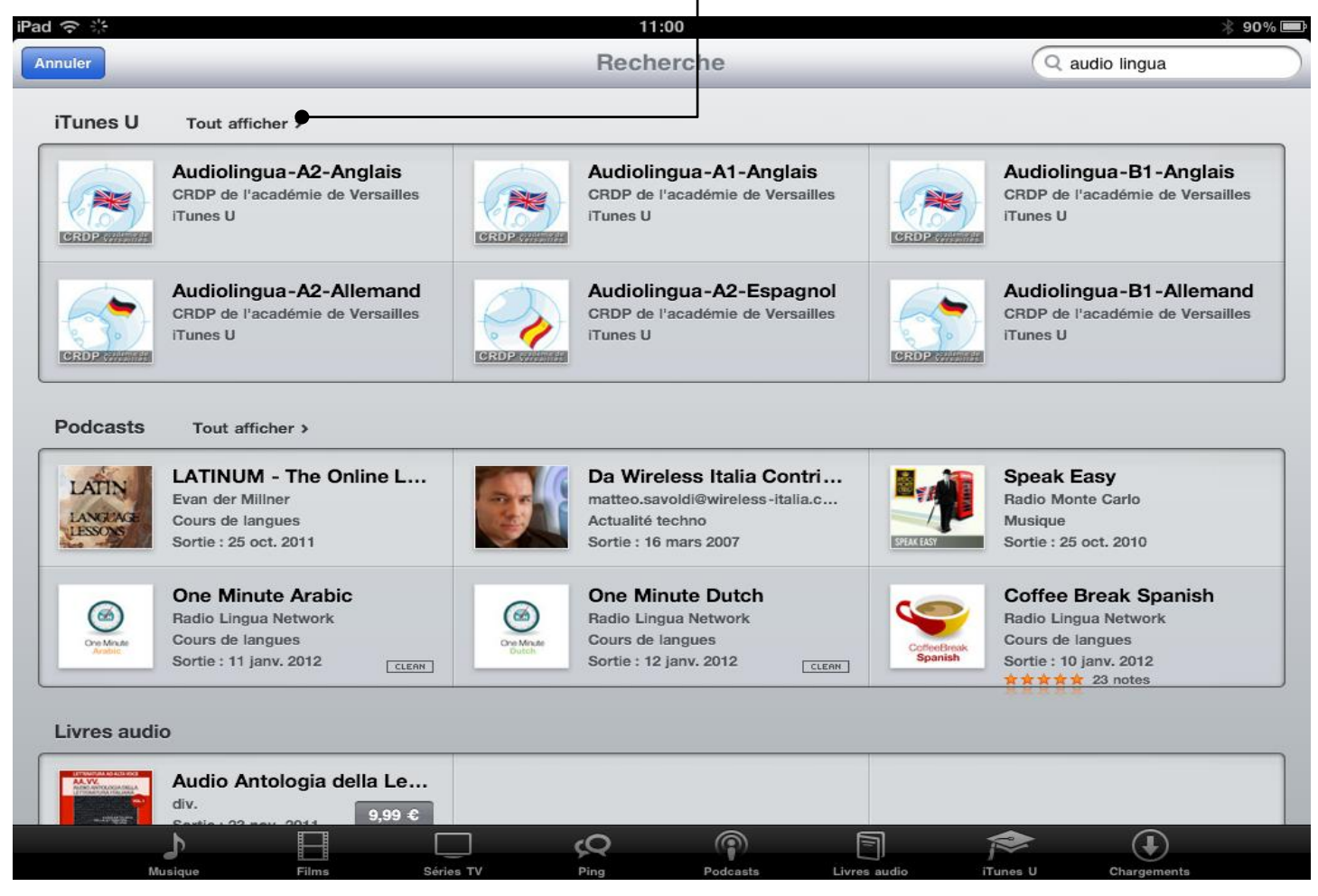

**Toutes les propositions dans la rubrique «** *ITunesU* **» apparaissent. Le** *podcast* **qui nous intéresse est celui-ci, niveau A1 (les autres correspondent aux niveaux**  A2, B1 et B2). Cliquez sur cette rubrique :

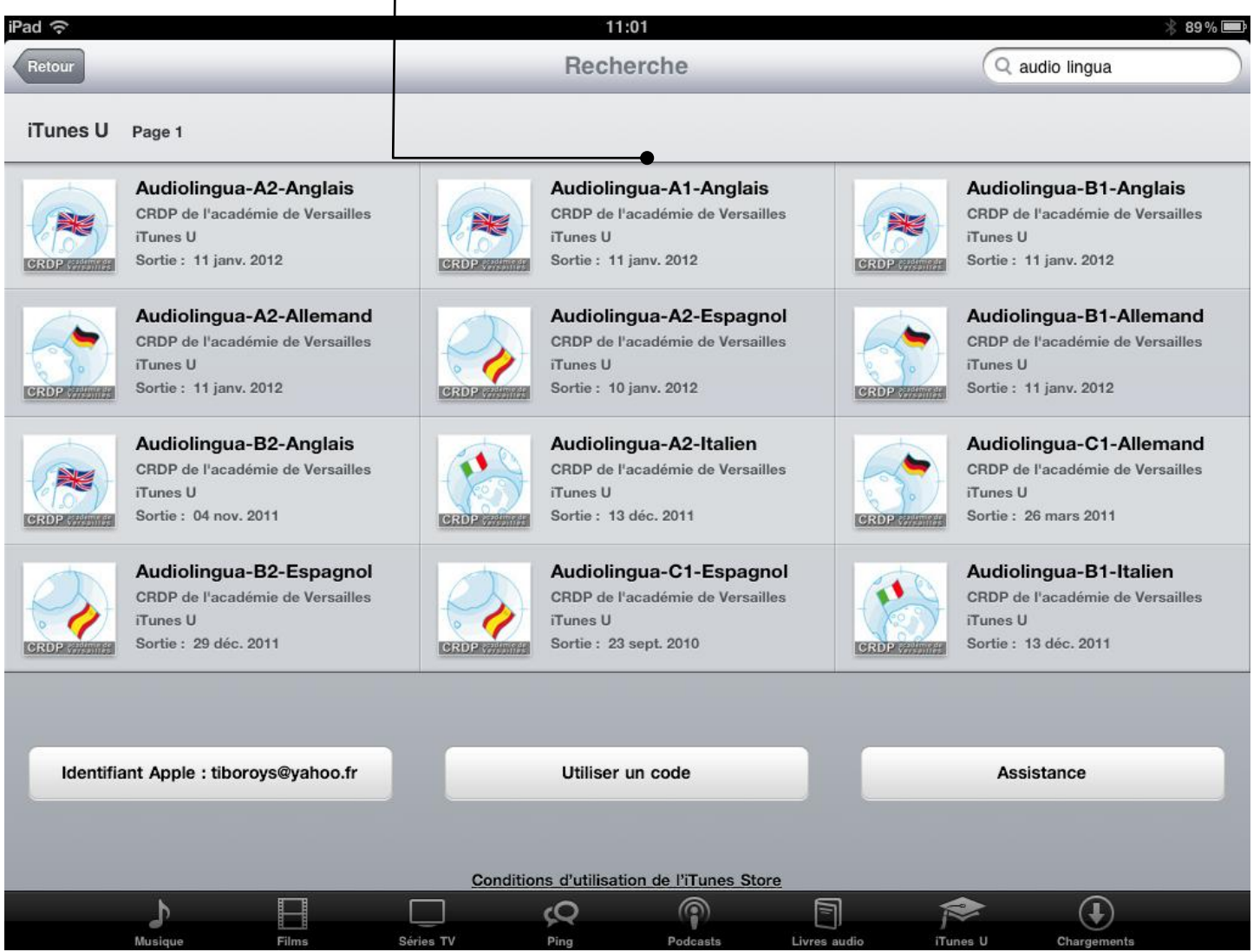

**Pour choisir un** *podcast***, cliquer sur «** *Gratuit* **» (nous avons choisi ici le n°4, «** *Mary : the Royal Family Tree* **» (attention : les numéros évoluent avec le temps).**

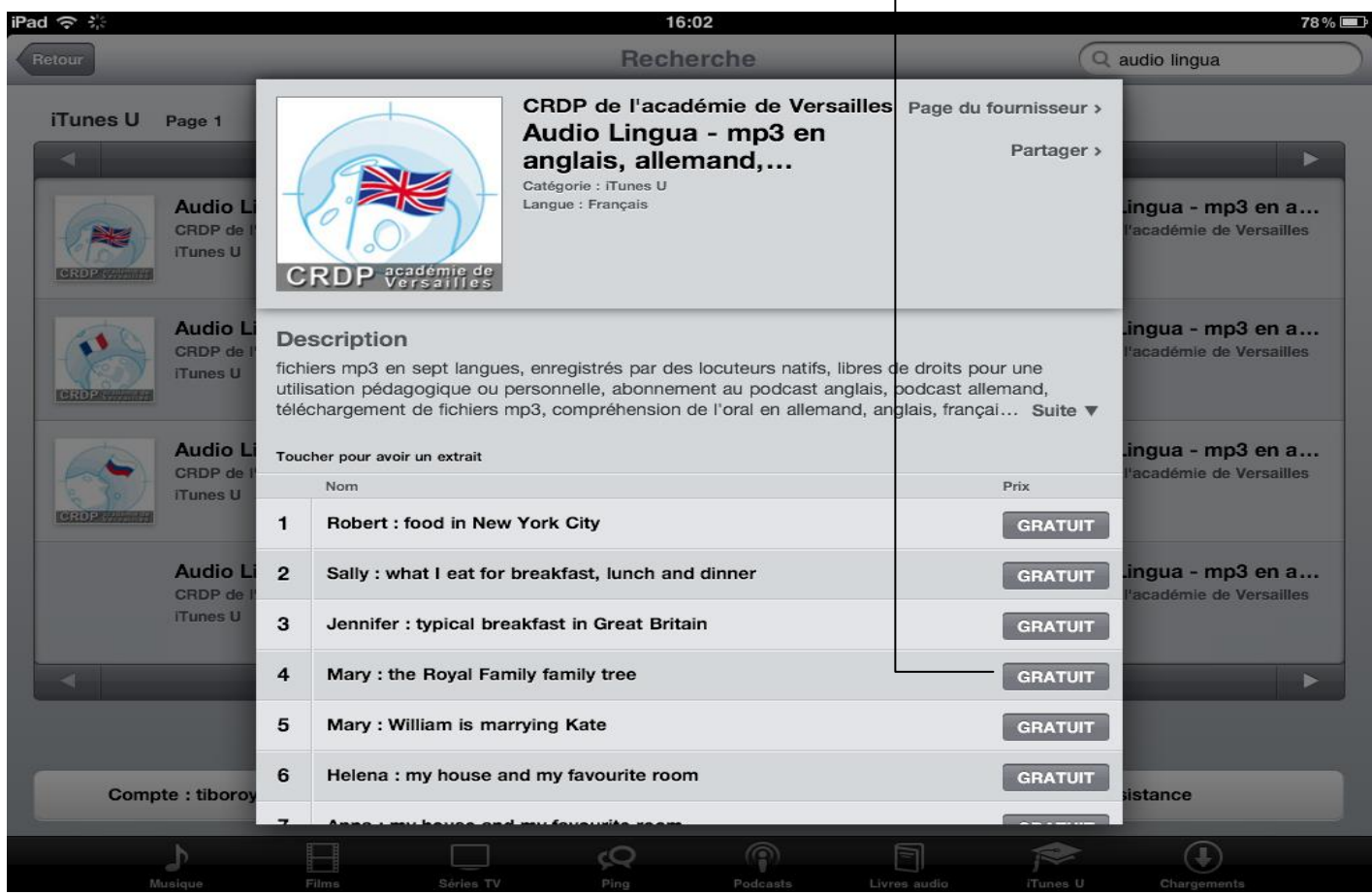

# **Puis sur «** *Obtenir l'épisode* **» :**

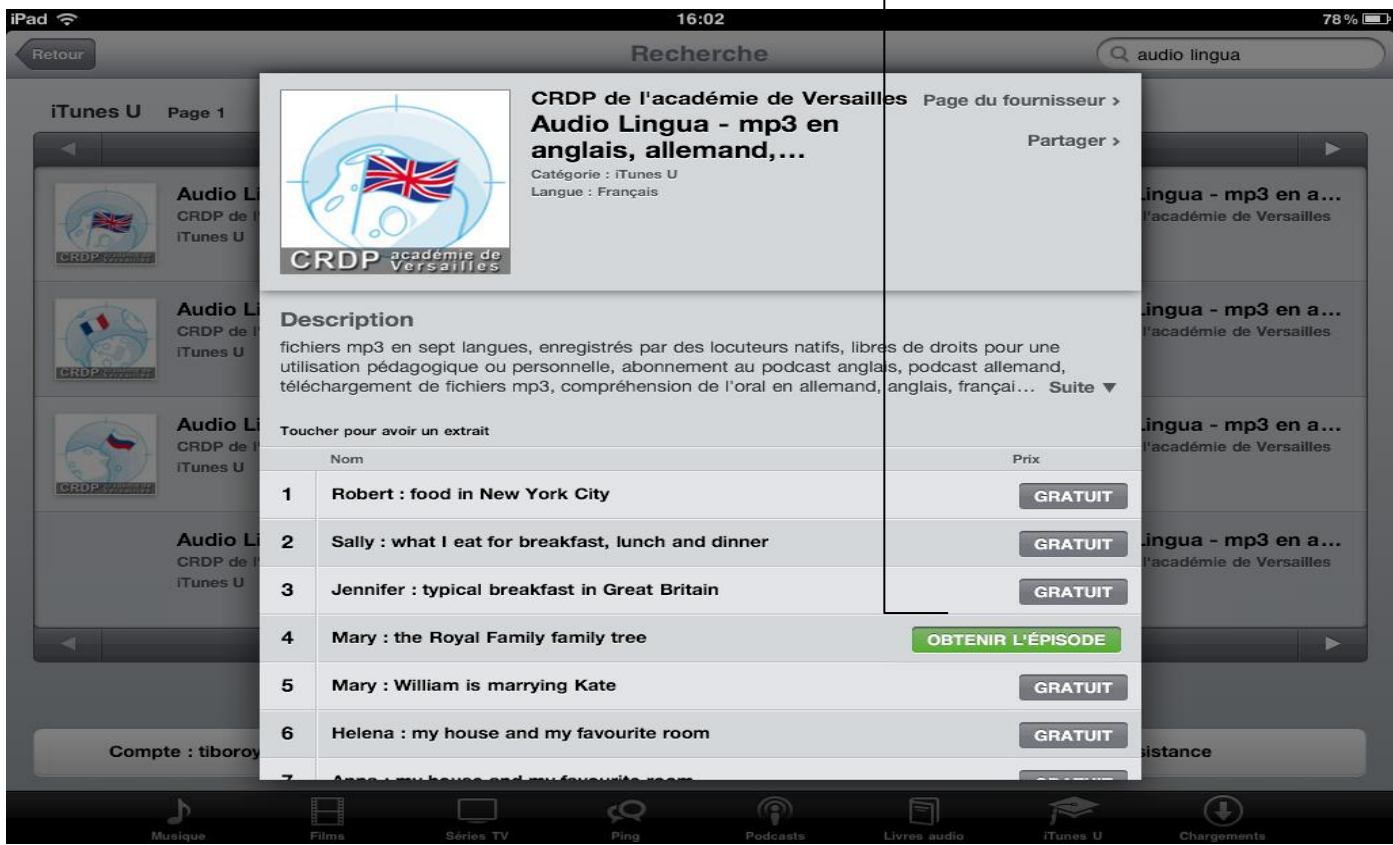

### **Attendre que le téléchargement se fasse (en bas à droite)**

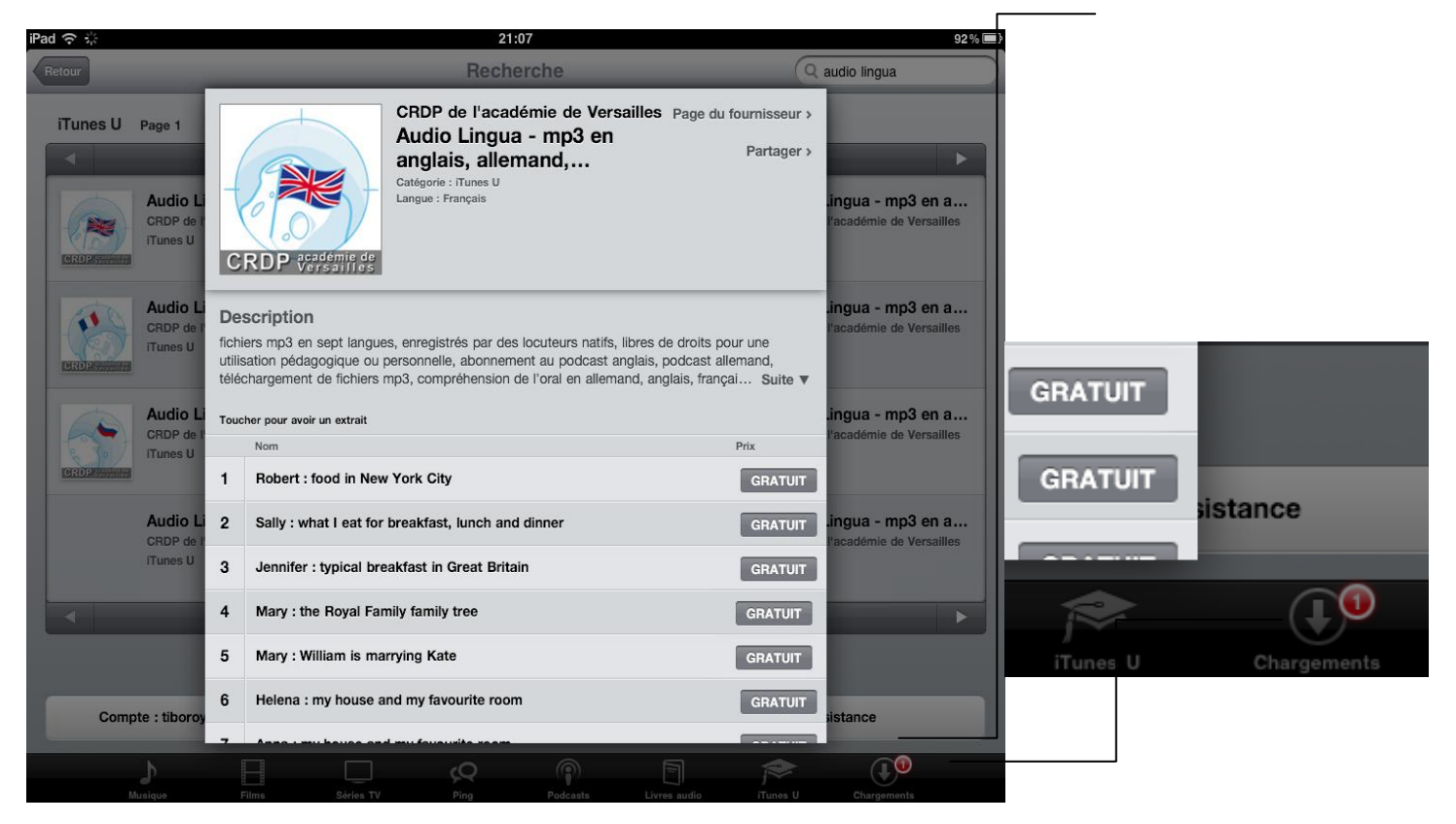

#### **Revenir sur la page d'accueil de l'Ipad. Cliquez sur le dossier «** *Multimédia* **»**

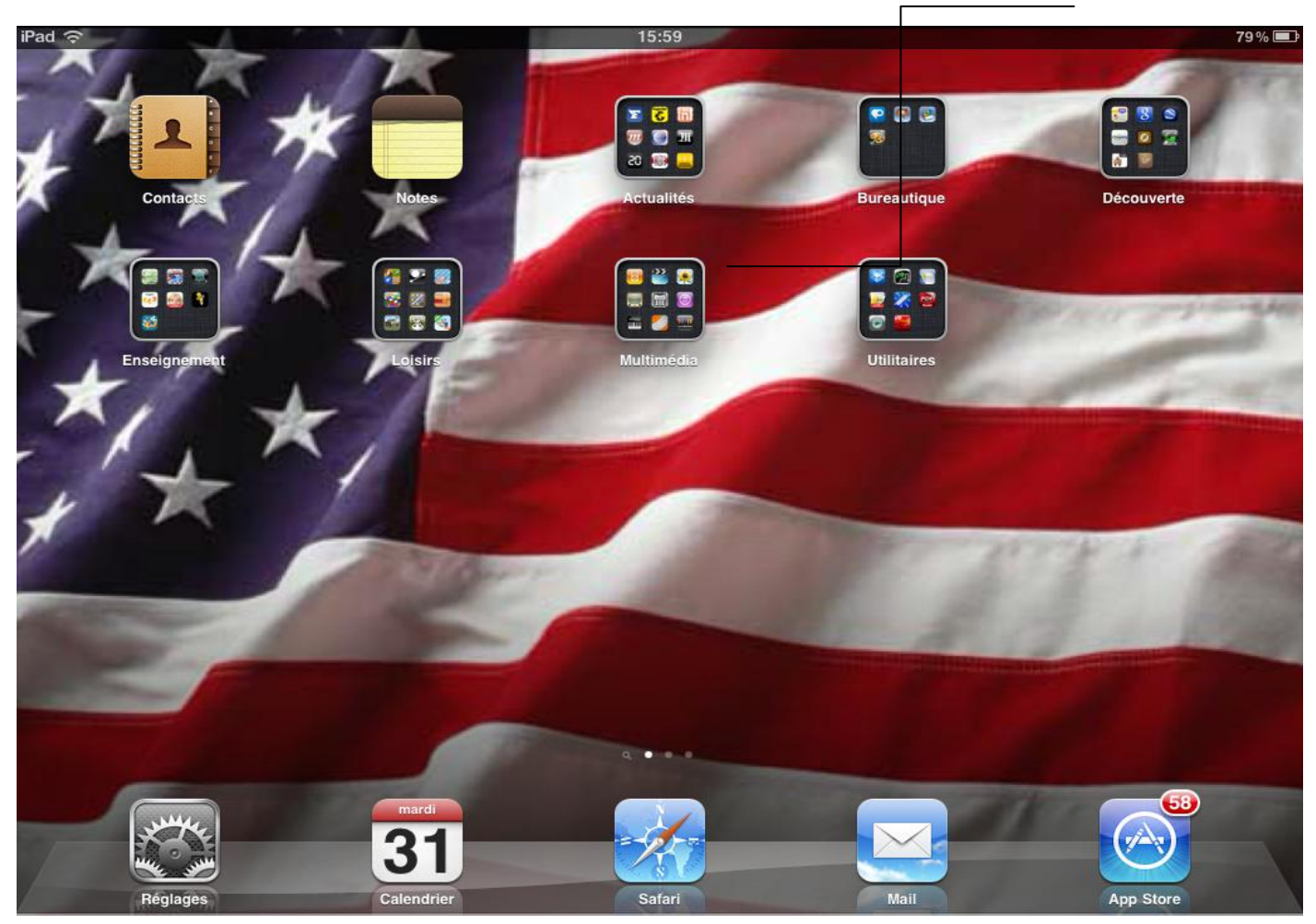

## **Démarrer l'application** *Ipod*

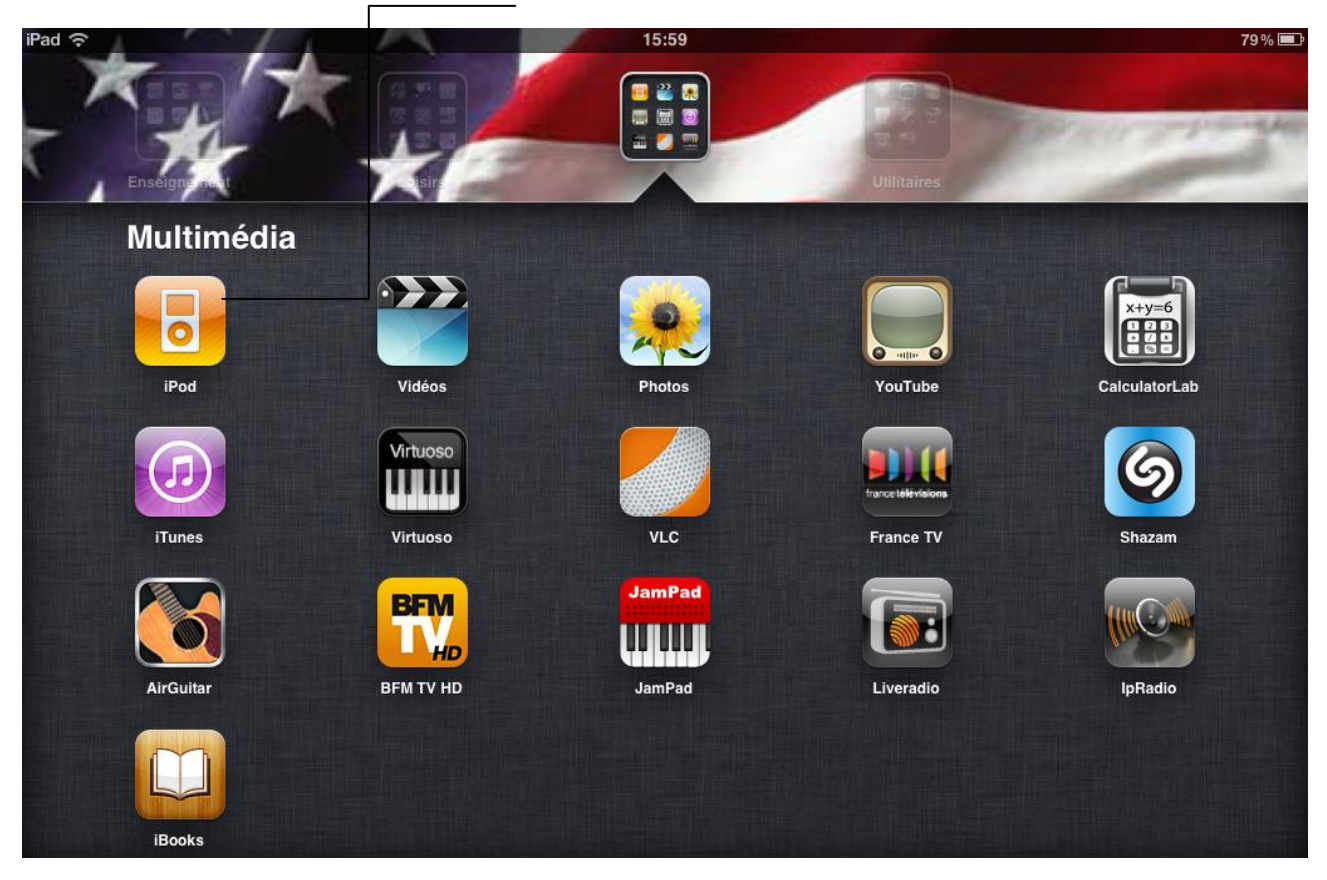

# **Cliquez sur la rubrique «** *ITunesU* **» (à gauche)**

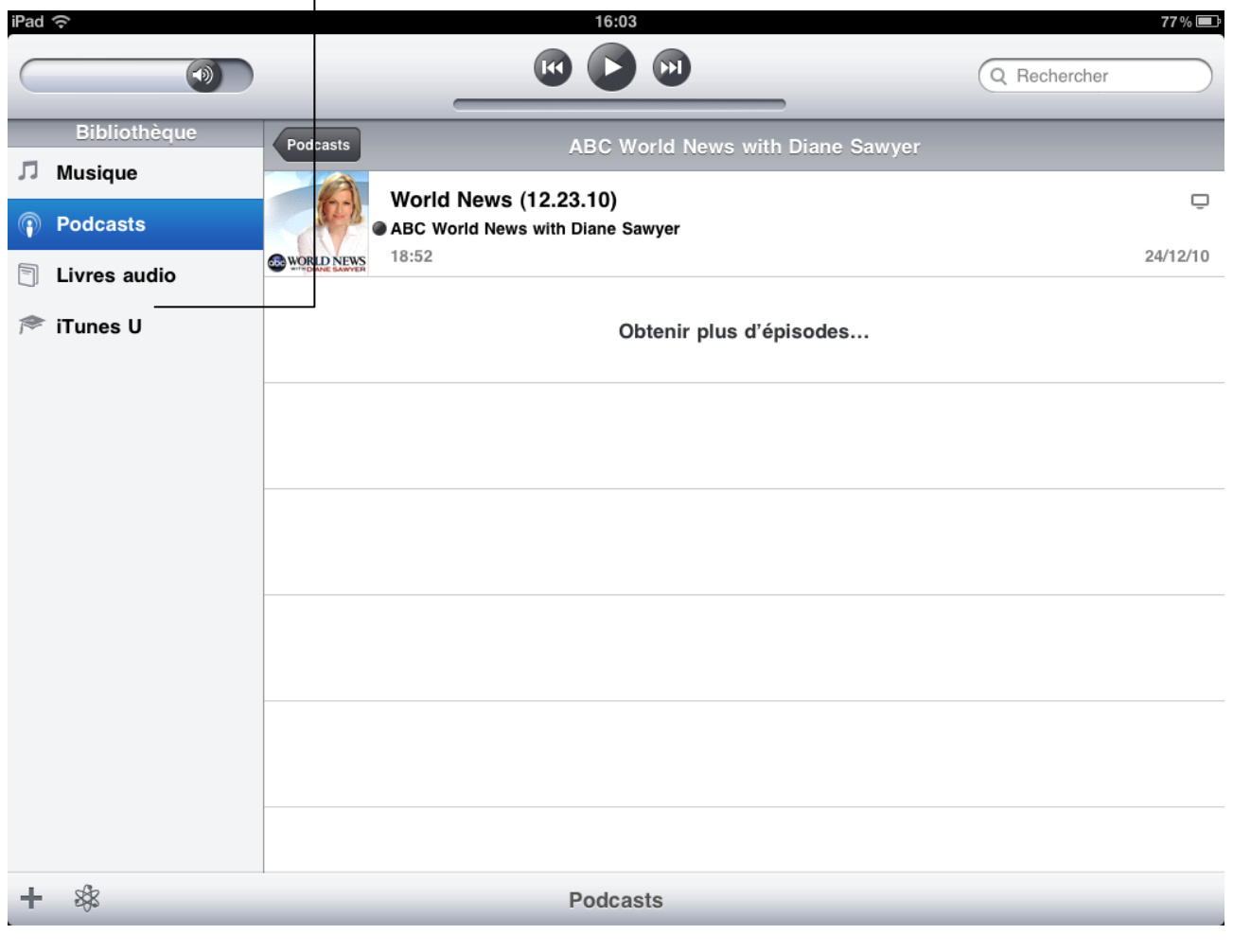

**La liste des éléments téléchargés est alors indiquée, classée par podcasts (= par abonnement). Cliquez sur celle qui nous intéresse aujourd'hui (***Audio Lingua***)**

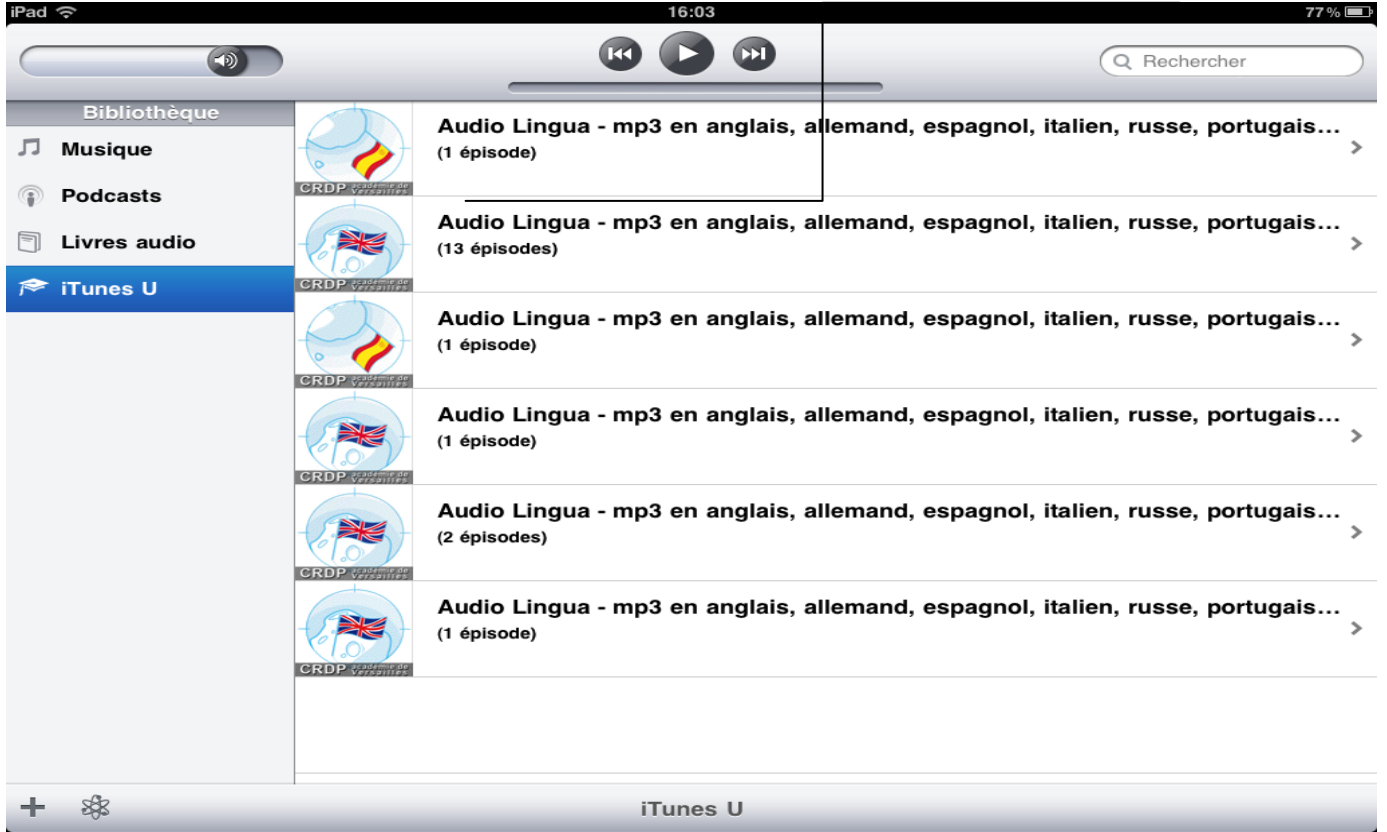

**Sur la fenêtre qui apparait, choisissez alors l'élément que vous souhaitez écouter, comme si vous choisissiez une piste sur un CD. Ici,** *The Royal Family Tree*

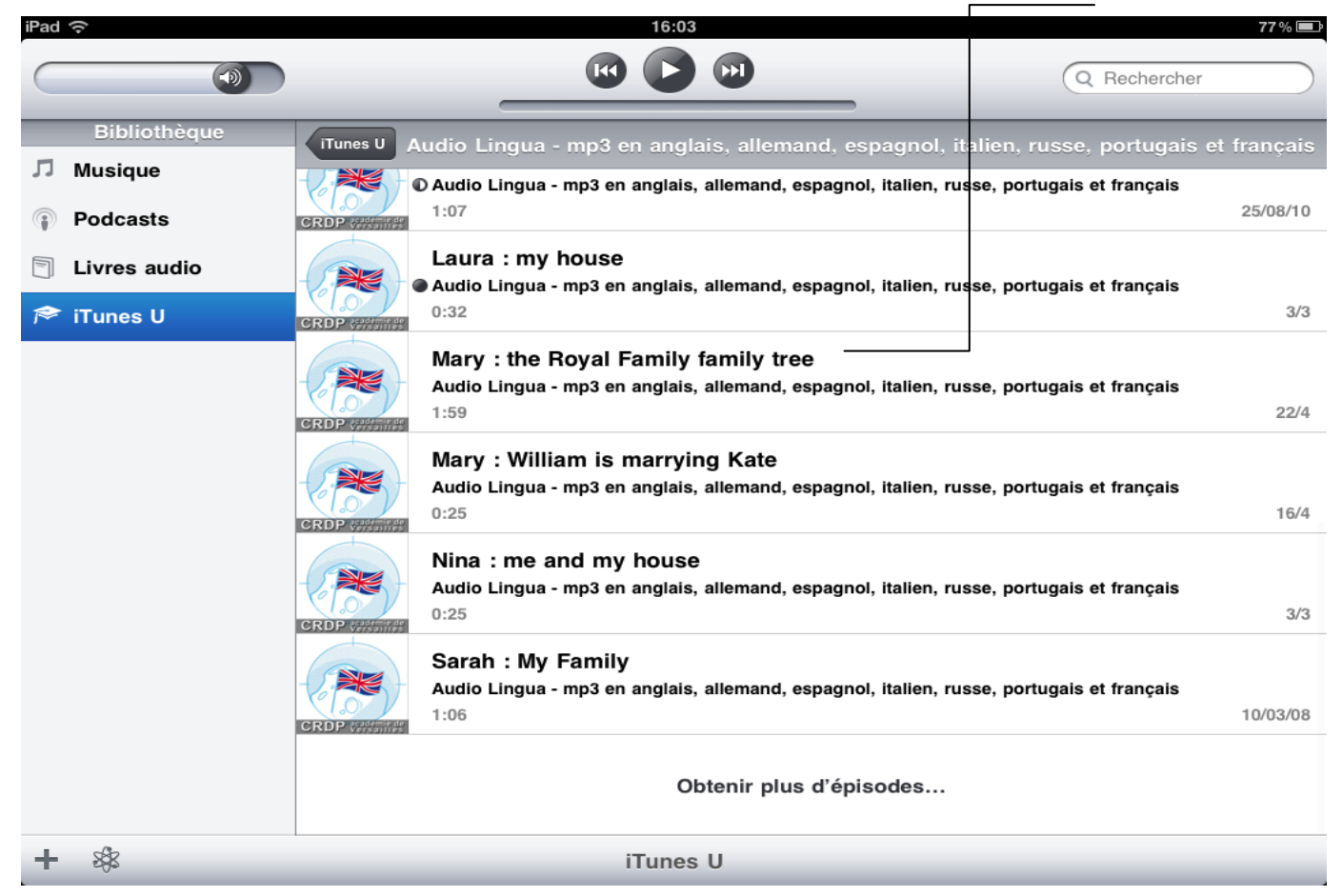

**La fenêtre suivante apparaît :**

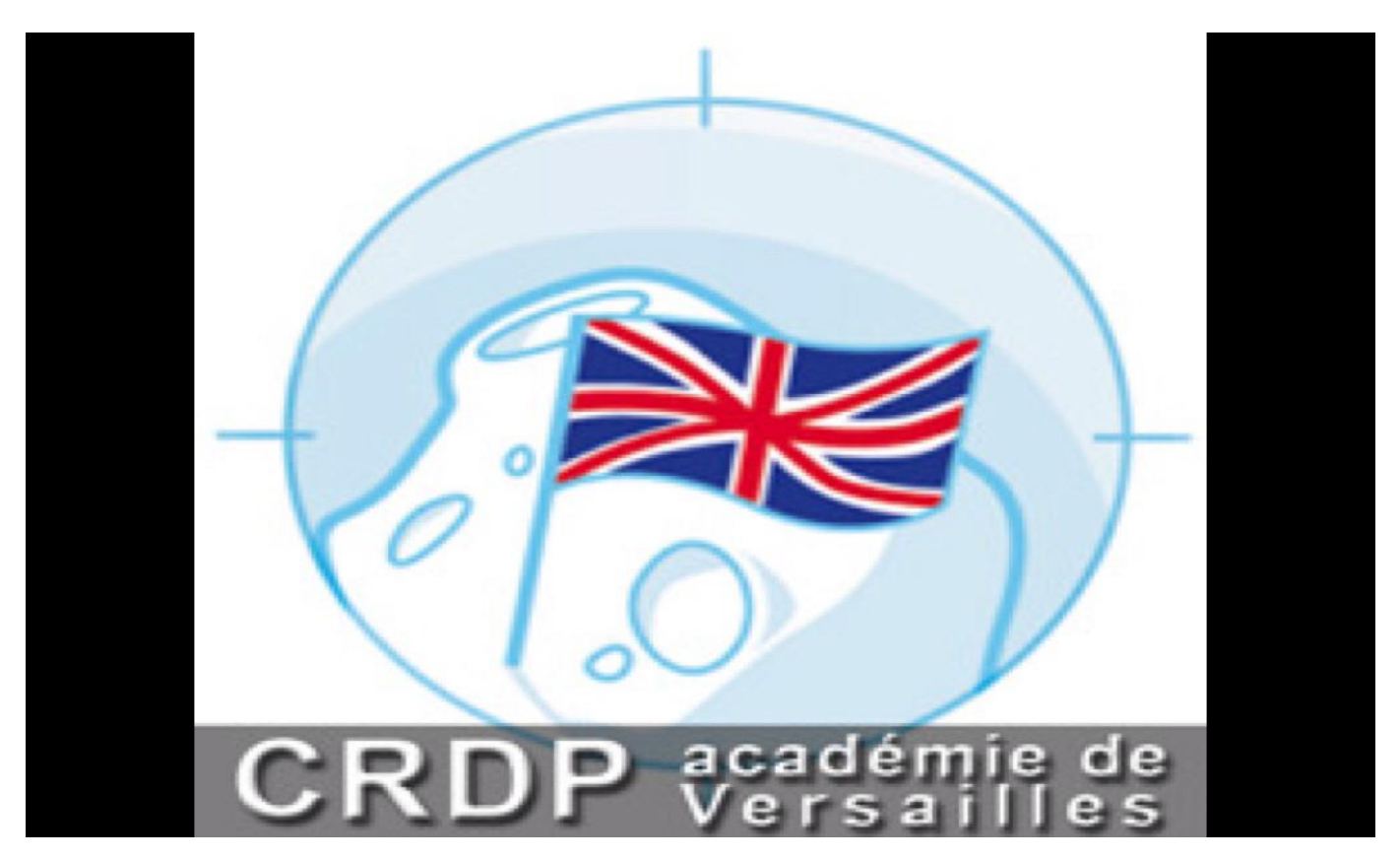

**Cliquez une fois dessus pour faire venir le lecteur suivant :**

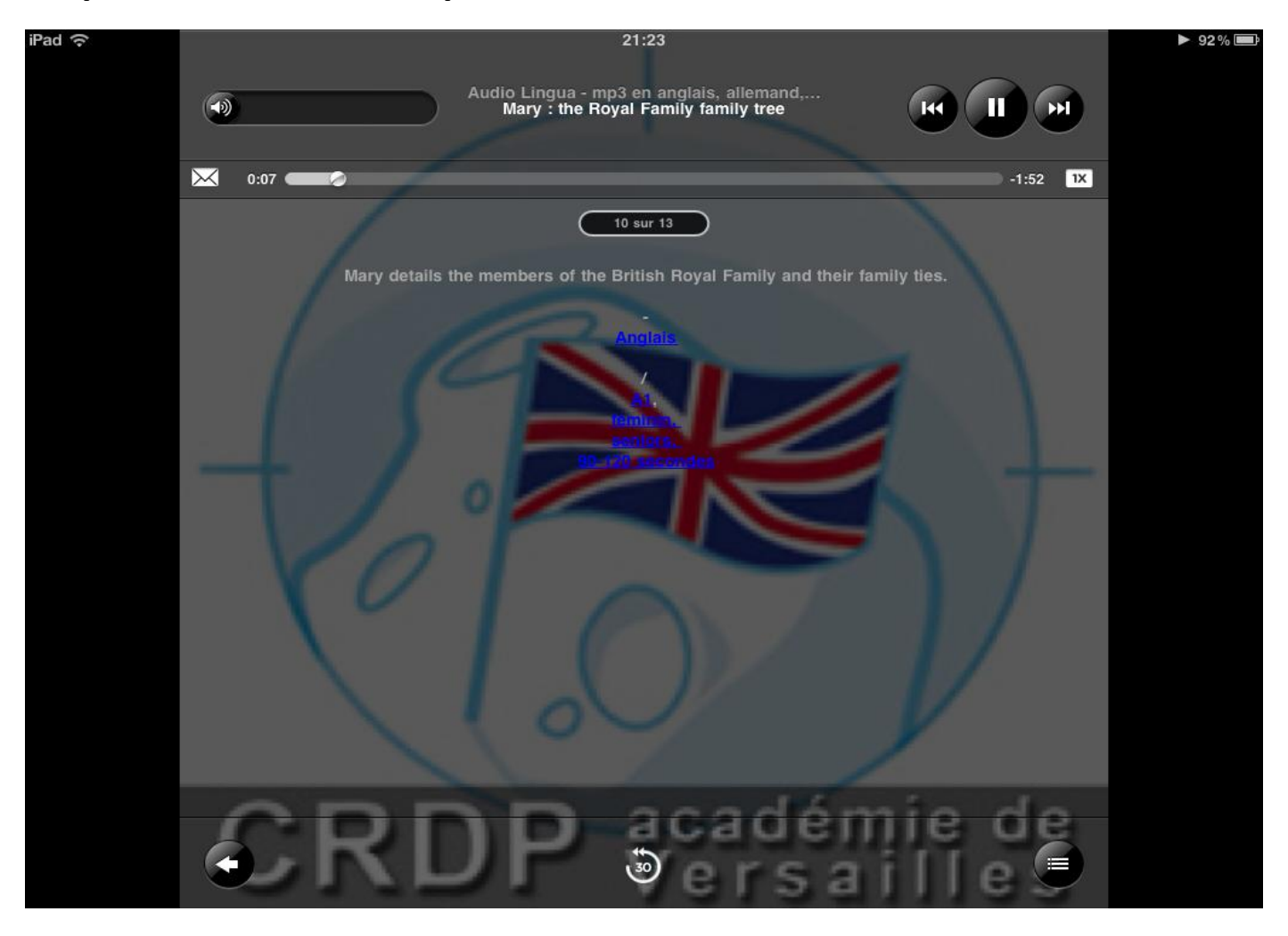

Maintenant que vous êtes abonné(e) au podcast d'Audio Lingua, vous pouvez récupérer / faire récupérer par vos élèves de nouveaux fichiers audio en passant uniquement par l'application IPod.

**Dans le dossier «** *Multimedia* **», démarrez l'application** *IPod* **:**